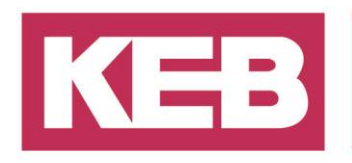

#### **CAN open Konfiguration**

#### **FAQ No.0004**

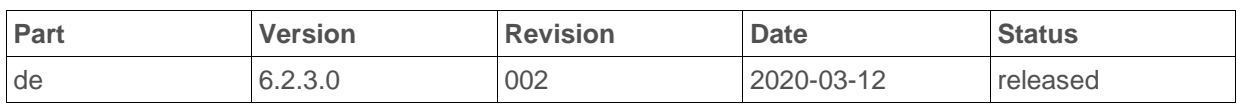

#### **Inhalt**

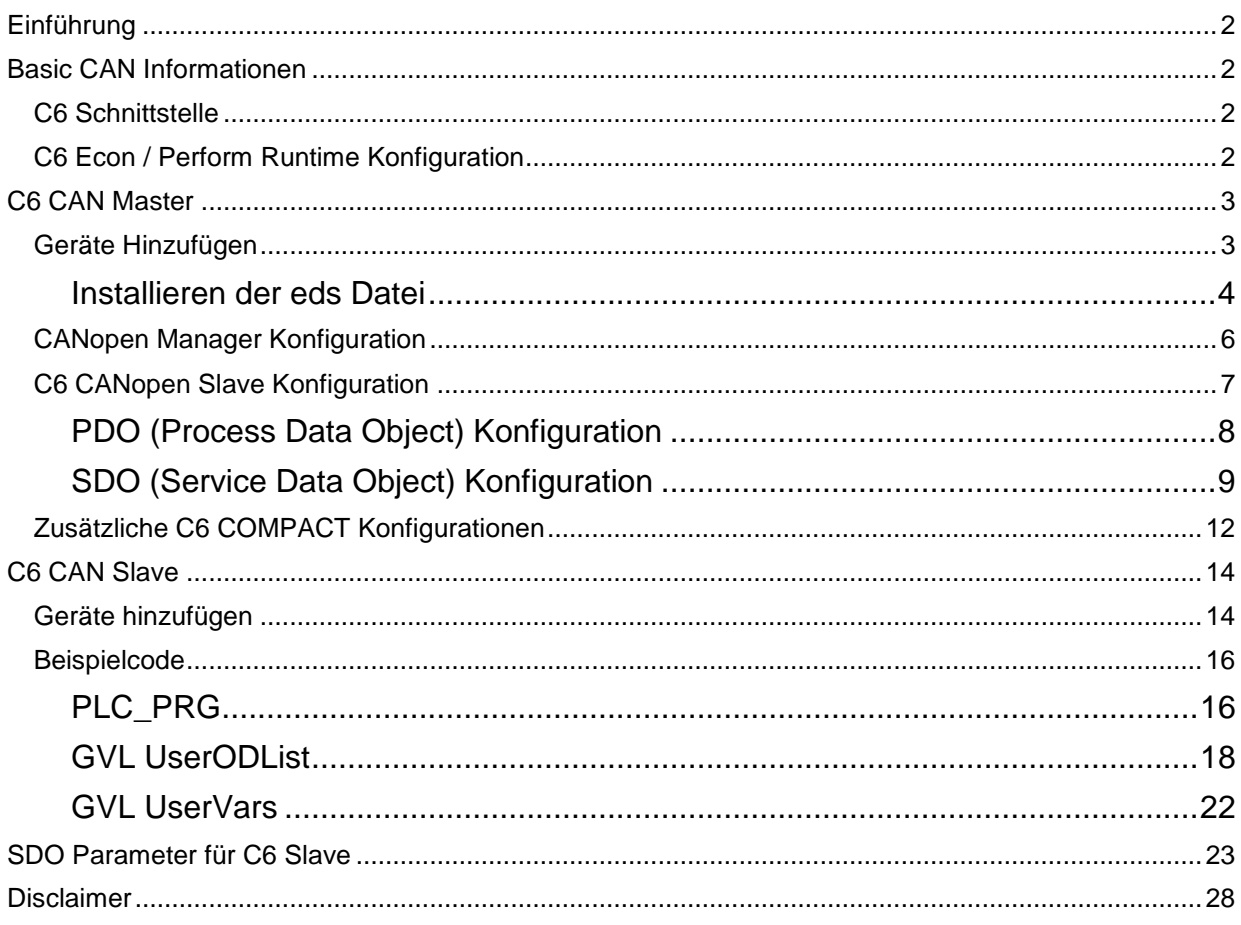

District Court Lemgo HRA 5649<br>DUNS-No. 314108728 DONOS-VOL. 314100720<br>Bank Details: Sparkasse Paderborn-Detmold<br>IBAN DE 19 4765 0130 0000 0060 07<br>BIC WELADE3L

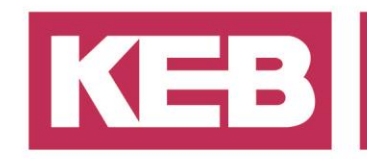

#### <span id="page-1-0"></span>**Einführung**

Dieses Tutorial beschreibt das grundlegende Setup zur Verwendung der KEB C6-Steuerungen als CAN-Master oder Can-Slave. Das Basis-Setup enthält einige grundlegende Informationen über den CAN-Bus, die PDO- und SDO-Konfiguration, Synchronisation, Heartbeat und Node Guarding.

#### <span id="page-1-1"></span>**Basic CAN Informationen**

In diesem Kapitel finden Sie einige grundlegende Informationen zum Feldbussystem CANopen.

#### <span id="page-1-2"></span>**C6 Schnittstelle**

Um den CAN-Feldbus nutzen zu können, müssen Sie eine spezielle Hardware installiert haben. Bei Verwendung eines C6 ist darauf zu achten, dass eine CAN-Erweiterungskarte installiert ist. Die Erweiterung für C6 Econ / Perform bietet zwei D-Sub-Stecker vom Typ **DE-9M**. Die Erweiterung für C6 Compact bietet einen D-Sub-Stecker vom Typ **DE-9F**.

Die Pinbelegung ist CANopen-kompatibel. Das erste und letzte Gerät am Feldbus muss einen 120Ω Widerstand für den Busabschluss verwenden.

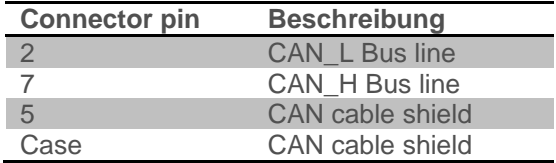

#### <span id="page-1-3"></span>**C6 Econ / Perform Runtime Konfiguration**

Wenn Sie eine C6 Econ oder Perform haben, müssen Sie die Konfigurationsdatei der Runtime PLC ändern. Gehen Sie in den Installationsordner der Runtime (sollte in *C:\Program Files\3S CoDeSys\CoDeSys Control RTE3*) und benennen Sie die Datei "**CoDeSysControl.cfg**" um zu "**CoDeSysControl\_original.cfg**" (oder etwas Ähnliches). Dann ändern Sie den Namen "**Econ-SM-Can-CoDeSysControl.cfg**" zu "**CoDeSysControl.cfg**" und starten die Runtime neu. Nun sollten Sie in der Lage sein, die CAN-Schnittstelle richtig nutzen zu können.

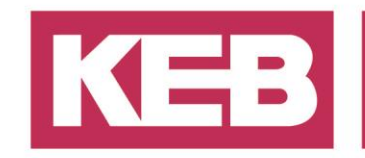

#### <span id="page-2-0"></span>**C6 CAN Master**

In diesem Kapitel wird beschrieben, wie Sie Ihre C6 als CAN-Master-Gerät konfigurieren. Es gibt einige Unterschiede zwischen der C6 COMPACT und dem C6 Econ/Perform. Es gibt einige Beispielprojekte, die mit COMBIVIS studio 6 installiert wurden.

Dieses Kapitel beschreibt den Aufbau eines C6 Econ als CAN-Master mit einem CAN-Slave (auch C6), beginnend mit einem Standardprojekt.

#### <span id="page-2-1"></span>**Geräte Hinzufügen**

Klicken Sie mit der rechten Maustaste auf das SPS-Gerät und fügen Sie ein neues Gerät hinzu.

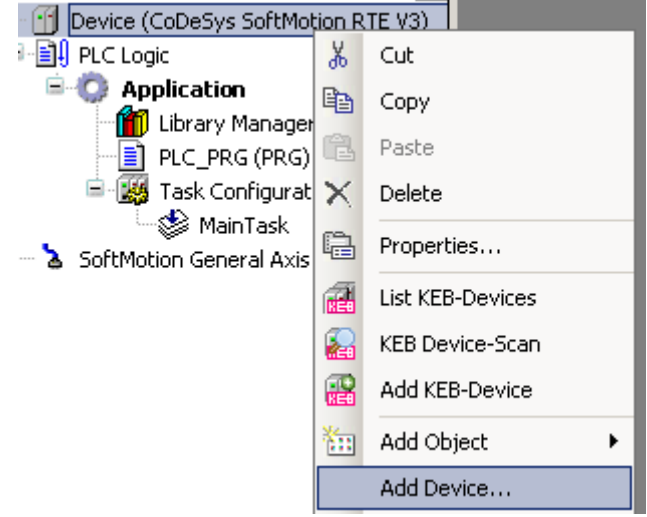

Wählen Sie das CANbusMulti Device aus Ihrem Geräte-Repository aus und fügen Sie es zu Ihrem Projekt hinzu.

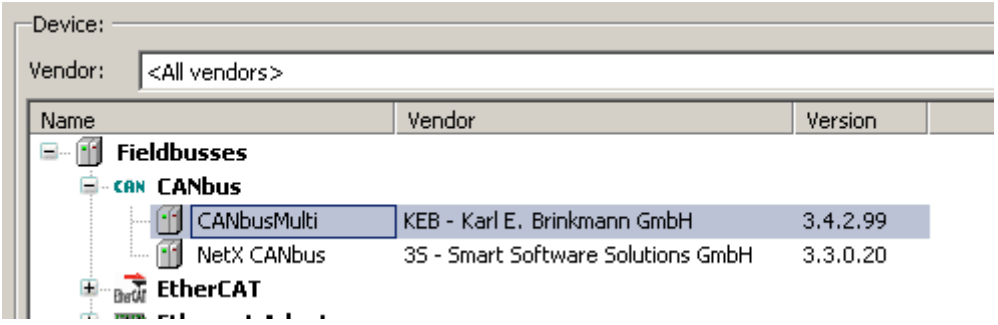

Nun müssen wir dem CANbusMulti-Gerät ein CANopen\_Manager-Objekt hinzufügen. Sie können dies einfach mit einem Klick auf das zuletzt hinzugefügte CANbus-Gerät tun, wenn der Dialog Gerät hinzufügen noch geöffnet ist.

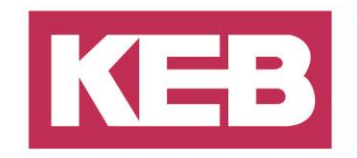

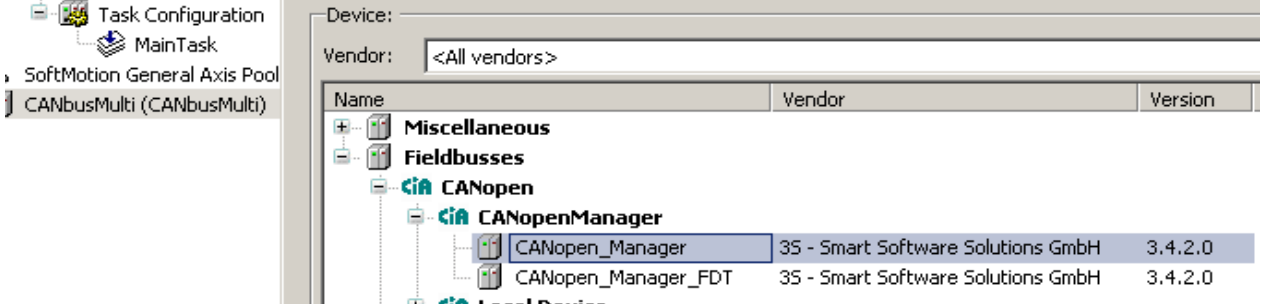

Nun müssen wir ein Slave zum Manager-Gerät hinzufügen. Wenn Sie ein C6 als Slave-Gerät verwenden, müssen Sie die mitgelieferte .eds-Beschreibungsdatei in Ihrem Geräterepository installieren.

#### <span id="page-3-0"></span>**Installieren der eds Datei**

Um eine eds-Datei zu installieren, müssen Sie das Device Repository öffnen (klicken Sie in COMBIVIS Studio auf Tools und das Device Repository)

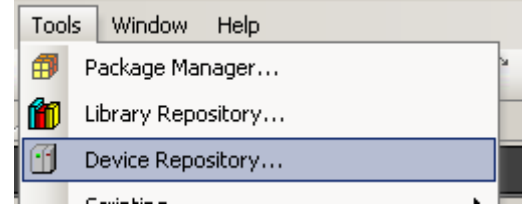

Wählen Sie Install und ändern Sie den Dateityp auf EDS und DCF. Wählen Sie die KEB909010.eds aus.

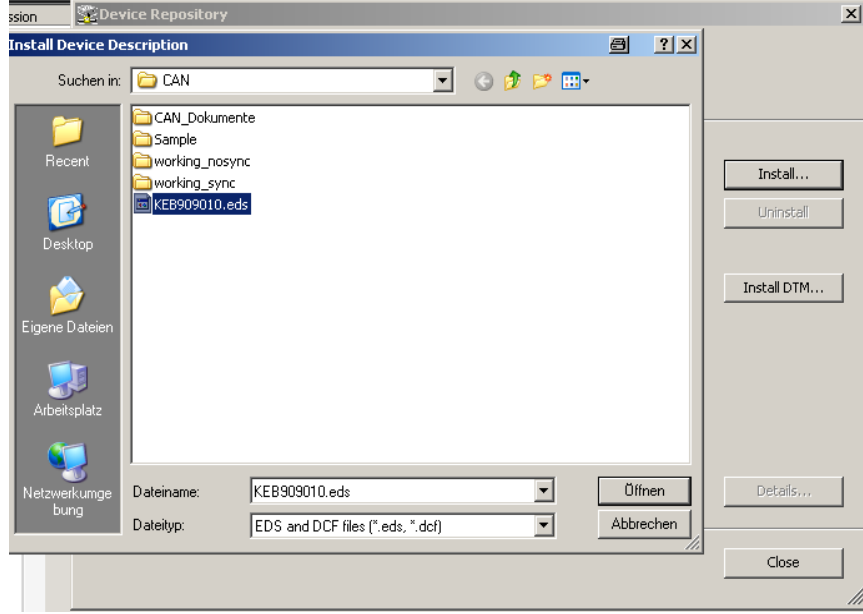

Wenn die eds-Datei installiert ist, können Sie das Gerät an den Manager anhängen und im Projekt verwenden.

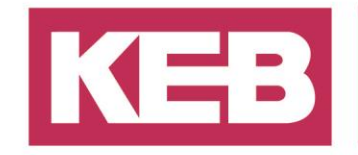

المسماسي بالممارا SoftMotion General Axis Pool G Sold-Roton General Axis Pool<br>|- [[] CANbusMulti (CANbusMulti)<br>|-- [[] CANopen\_Manager (CANopen

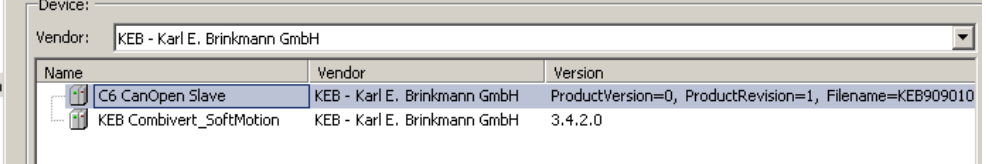

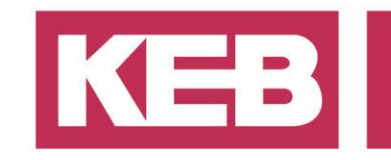

#### <span id="page-5-0"></span>**CANopen Manager Konfiguration**

Öffnen Sie nun den CANopen\_Manager, um die Konfiguration zu bearbeiten.

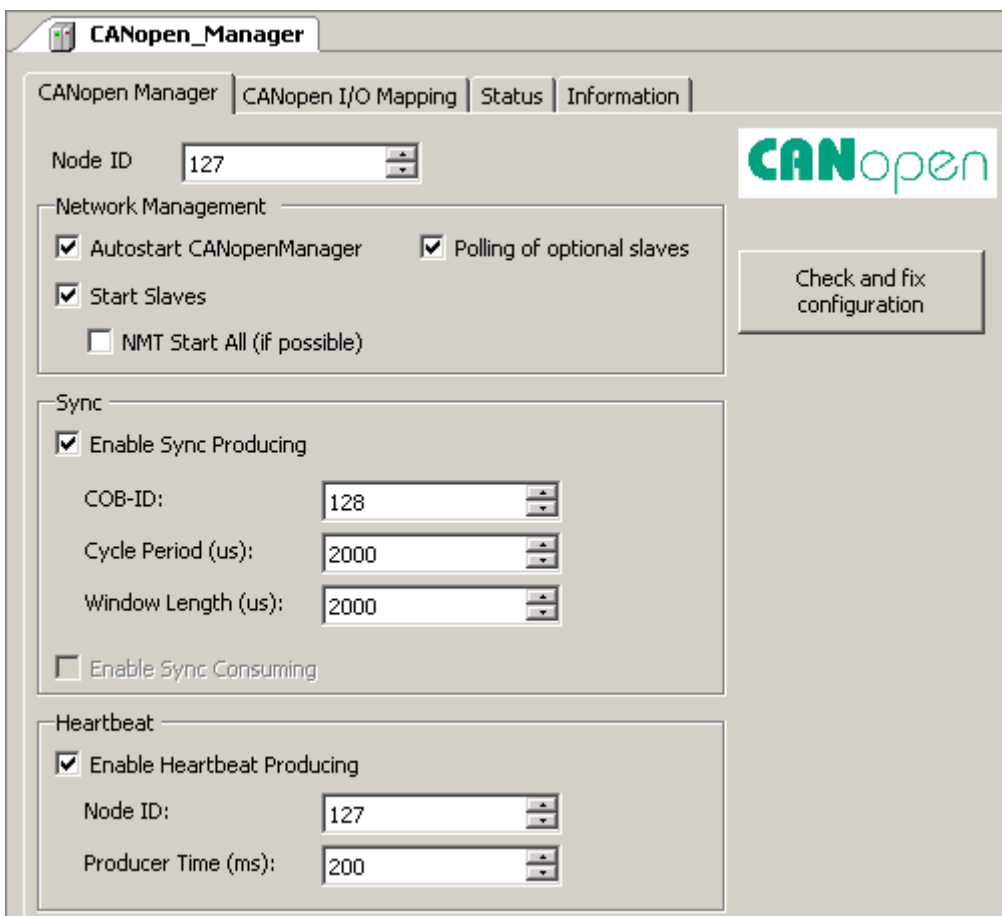

Der CANopen Manager ist das Master-Gerät und steuert einige grundlegende CAN-Funktionen.

Wenn Sie synchrone Kommunikation verwenden möchten, müssen Sie die Synchronisation aktivieren. **Hinweis**: Stellen Sie sicher, dass die SPS-Zykluszeit gleich der Zykluszeit ist, die Sie hier im Manager eingestellt haben.

Um nach Slave-Ausfällen zu suchen, können Sie Heartbeat-Produktion oder NodeGuarding aktivieren. Der Heartbeat wird an alle Slaves gesendet und alle Slaves senden eine Antwort darauf. Mit dieser Funktion kann der Master erkennen, ob ein Slave ausgefallen ist und andererseits können die Slaves überprüfen, ob ein Fehler mit dem CAN-Master vorliegt. Die Produzentenzeit ist das Zeitintervall in Millisekunden für den Heartbeat.

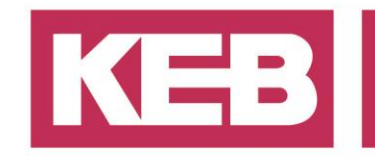

#### <span id="page-6-0"></span>**C6 CANopen Slave Konfiguration**

Nun müssen Sie die Slaves konfigurieren, die an den Master angehängt werden. Aktivieren Sie die Experteneinstellungen, um alle Einstellungen für den Slave einzusehen.

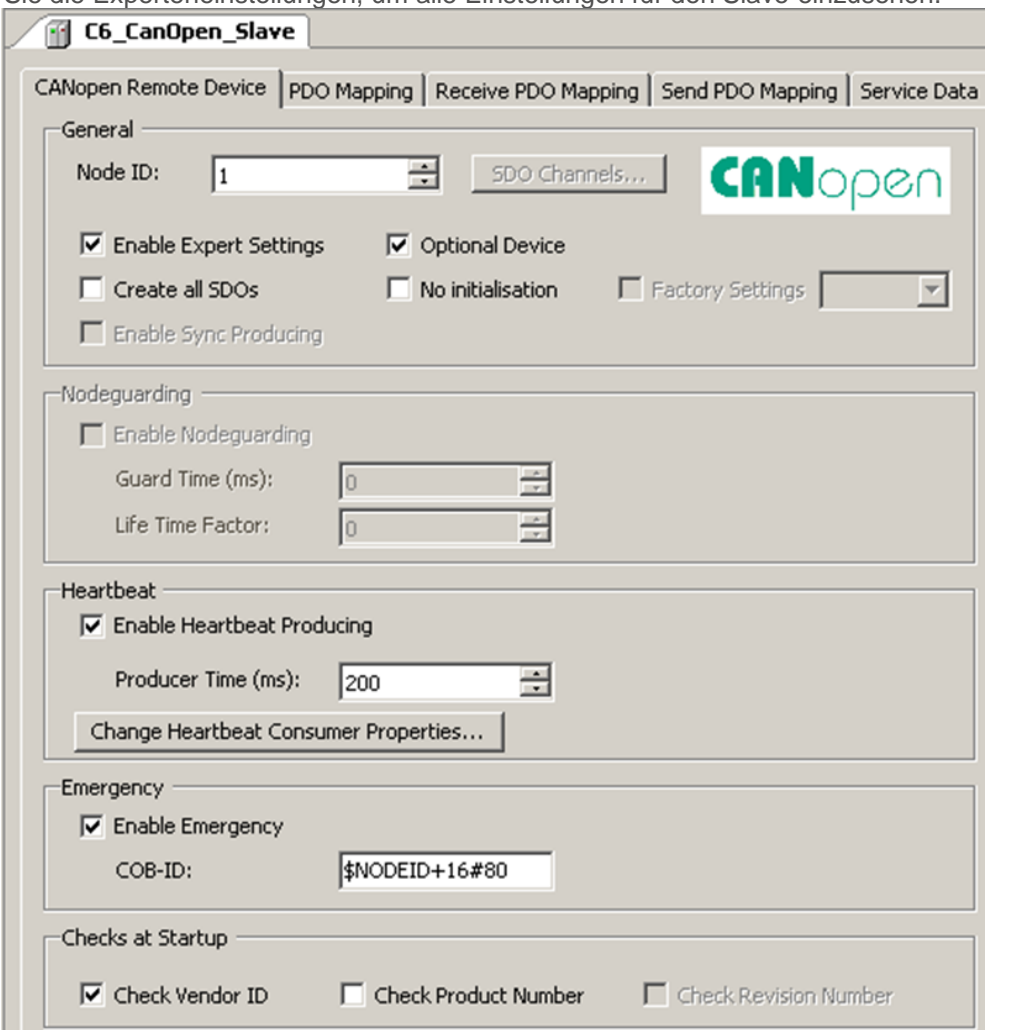

Sie haben zwei Möglichkeiten der Busüberwachung. Eine Methode ist die Heartbeat-Produktion (muss in Master und Slave mit identischer Produzentenzeit aktiviert werden). Die zweite Methode ist das so genannte Nodeguarding. Um die Kontrollkästchen für Nodeguarding zu aktivieren, müssen Sie das Häkchen "Enable Heartbeat Producing" entfernen und die Consumer-Eigenschaften deaktivieren.

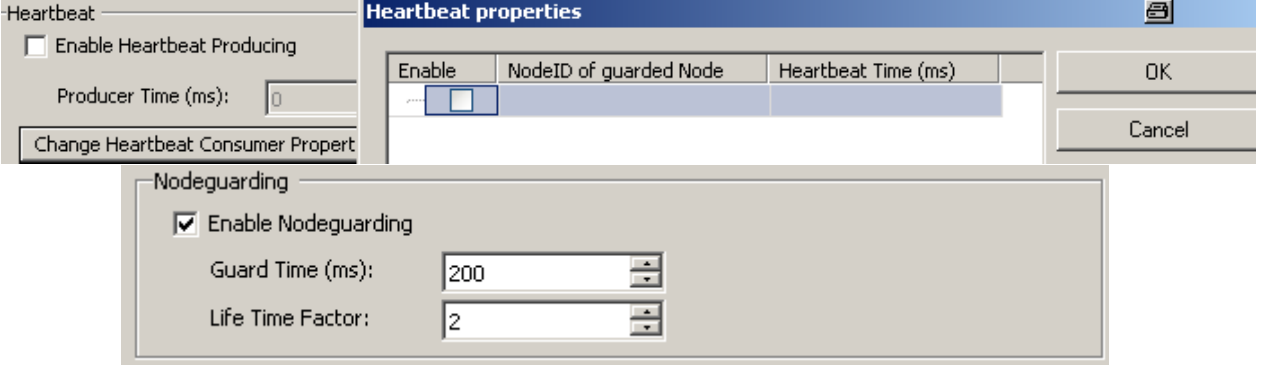

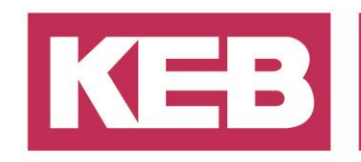

Sie können nur eine dieser beiden Methoden verwenden. Wenn Sie Heartbeat verwenden, stellen Sie sicher, dass alle Heartbeat-Zeiten gleich sind. Wenn NodeGuarding aktiv ist, kann der Master erkennen, wenn ein Slave ausfällt. Der Slave selbst erkennt jedoch nicht, dass der CAN-Master fehlt. Um dies zu beheben, müssen Sie die Lifeguarding-Funktion auf dem Slave aktivieren (Standard aktiv im KEB C6 Slave).

#### <span id="page-7-0"></span>**PDO (Process Data Object) Konfiguration**

Nun können Sie sich Ihre PDO-Daten ansehen. Es gibt 4 PDO-Gruppen zum Empfangen und 4 Gruppen zum Senden. Erweiterte Einstellungen wie Synchronbetrieb sind im Kapitel SDO-Konfiguration beschrieben.

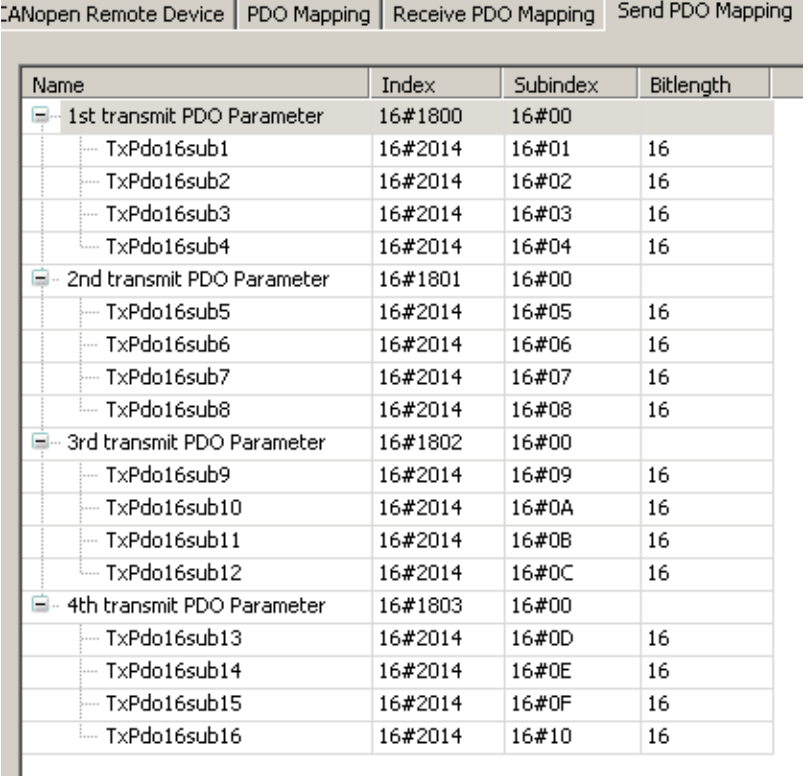

Auf der Registerkarte CANopen I/O Mapping, können Sie den PDO-Daten ein variables Mapping hinzufügen.

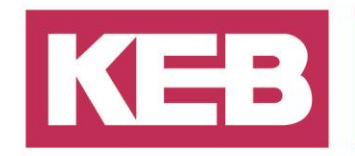

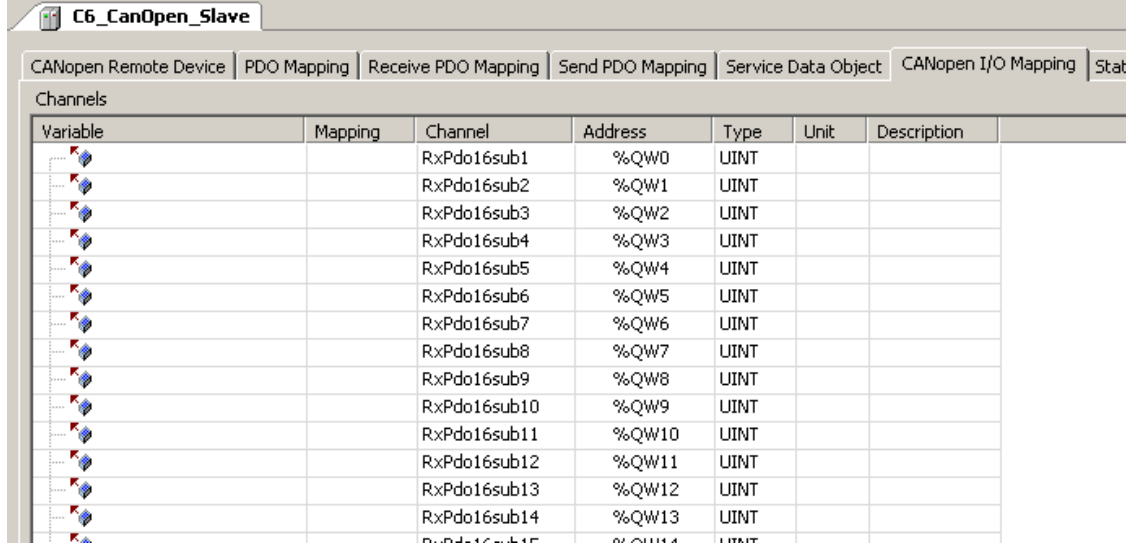

**Hinweis:** Empfangen und Senden werden aus der Slave-Ansicht ausgewählt!

#### <span id="page-8-0"></span>**SDO (Service Data Object) Konfiguration**

Ein Standard-SDO wird durch die eds-Datei bereitgestellt, die Sie zuvor installiert haben. Mit den Grundeinstellungen können Sie nun arbeiten. Wenn Sie zyklische oder synchrone Daten verwenden wollen, müssen Sie einige zusätzliche Einstellungen auf der Registerkarte SDO im Konfigurationseditor vornehmen. Die grauen Daten sind Teil des Standard-SDO und können nicht bearbeitet oder gelöscht werden. Sie können aber am Ende noch einmal die gleichen Parameter hinzufügen, um die Daten zu überschreiben und Ihre eigenen Einstellungen zu verwenden.

#### **Synchrone PDO**

Um eine synchrone Kommunikation zu ermöglichen, müssen Sie die Zykluszeit zu Ihrem SDO hinzufügen.

Wählen Sie auf der Registerkarte SDO "Neu..." und markieren Sie den Eintrag für den Zeitraum des Kommunikationszyklus und ändern Sie den Wert auf Ihre Zykluszeit.

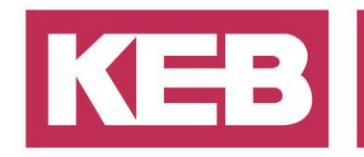

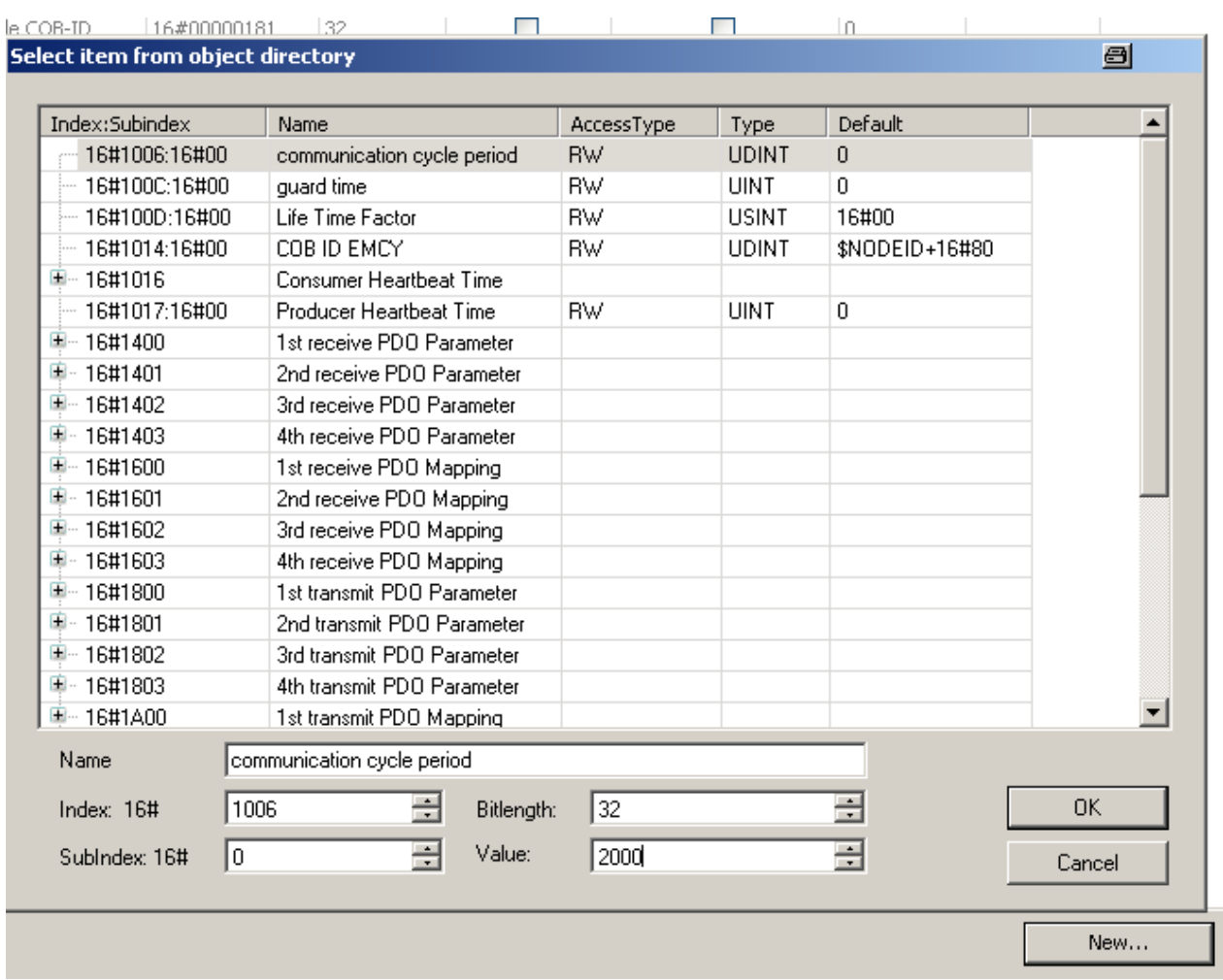

Wenn Sie dies getan haben, können Sie für jede Gruppe von PDO-Daten unterschiedliche Einstellungen für die Übertragung wählen.

Die Standardeinstellung für das PDO ist der Übertragungstyp 254, d.h. asynchrone Übertragung.

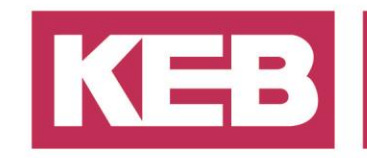

Die Tabelle zeigt die möglichen Übertragungsarten:

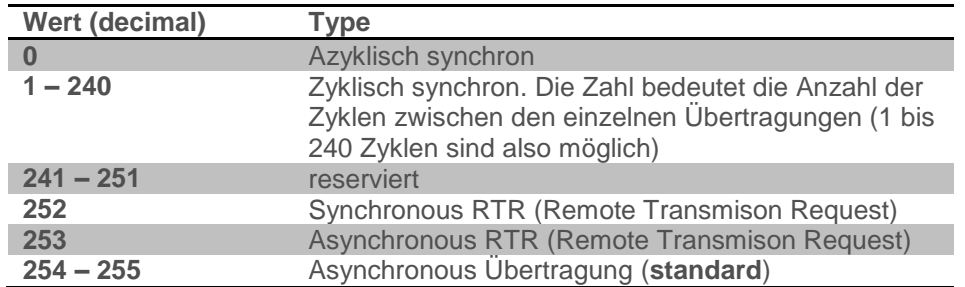

Nun können Sie die Übertragungsarten der verschiedenen PDO-Gruppen ändern. Wenn Sie die erste RX- und erste TX-Gruppe für die synchrone Kommunikation verwenden möchten, dann müssen Sie diese Daten dem SDO hinzufügen:

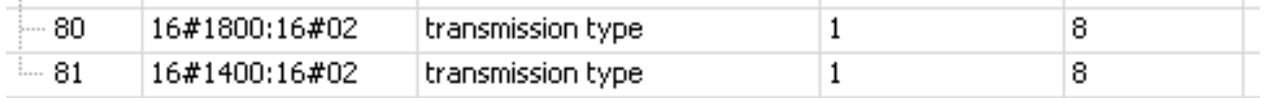

Dies ist eine grundlegende Einrichtung, um synchrone PDO-Daten zu ermöglichen.

#### **Zusätzliche SDO Notizen**

Das SDO, das Sie in der grafischen Oberfläche konfigurieren können, wird nur einmal übertragen, wenn sich der Slave mit dem Master verbindet.

Wenn Sie ein SDO senden möchten, während Ihre Anwendung läuft, müssen Sie einen CAA-Funktionsblock verwenden. Um diesen Funktionsbaustein hinzuzufügen, müssen Sie die CiA 405 Bibliothek in Ihr Projekt aufnehmen. Mit den Funktionsblöcken SDO\_READ und SDO\_WRITE können neue SDO-Daten mit einem Slave ausgetauscht werden.

Eine Liste der verfügbaren SDO-Parameter finden Sie am Ende dieses Dokuments.

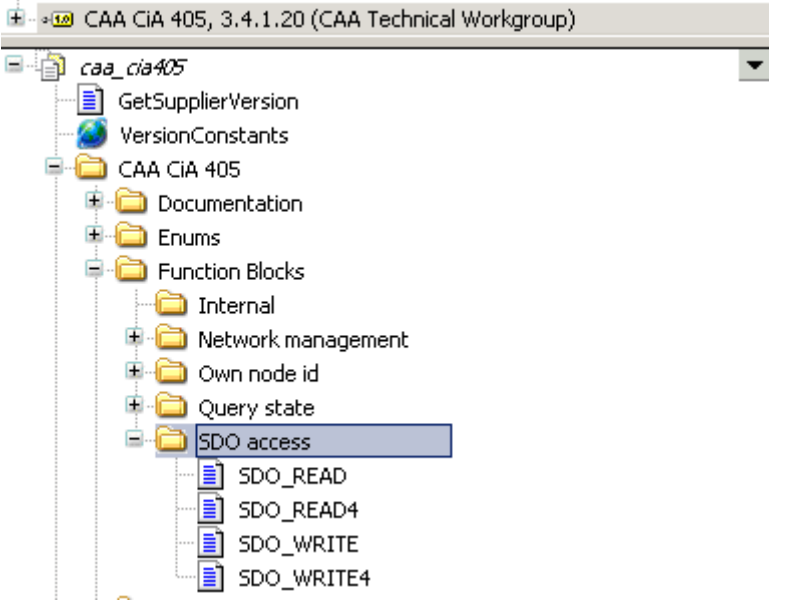

Wenn Sie mit dem Setup fertig sind, kompilieren Sie die Anwendung und loggen sich bei Ihrem Gerät ein.

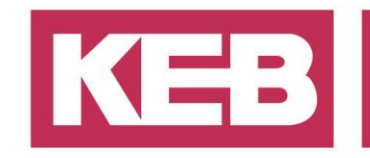

#### <span id="page-11-0"></span>**Zusätzliche C6 COMPACT Konfigurationen**

Wenn Sie eine C6 Compact als Master verwenden möchten, müssen Sie in Ihrem Projekt einige zusätzliche Konfigurationen vornehmen, wenn Sie einen **C6 als Slave verwenden.** Zuerst benötigen wir eine zusätzliche Bibliothek, um Zugang zu einigen spezifischen CAN-Masterfunktionen zu erhalten.

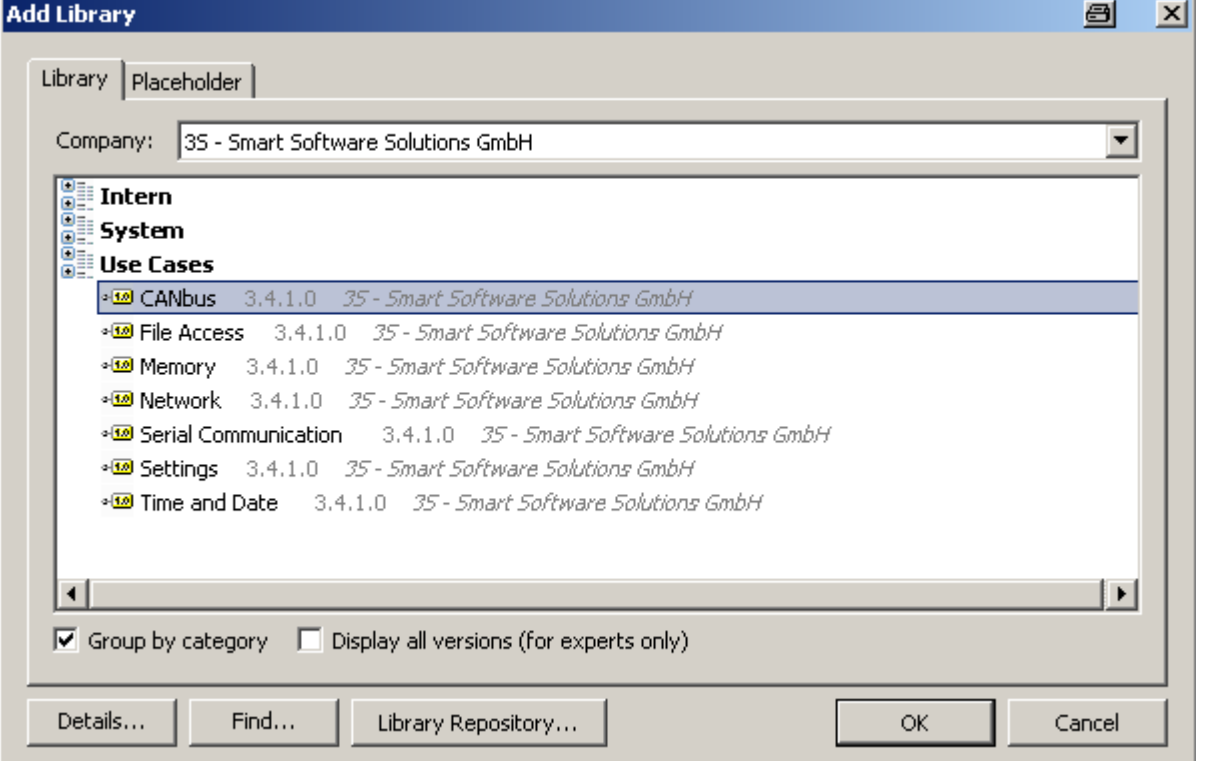

Nun müssen Sie in Ihrem Projekt einen neuen Funktionsblock anlegen. Fügen Sie keinen Quellcode ein. Fügen Sie einfach eine Methode mit dem Namen FB\_Exit und folgendem Code hinzu:<br> **Exit in State of State State** (Exit in dose)

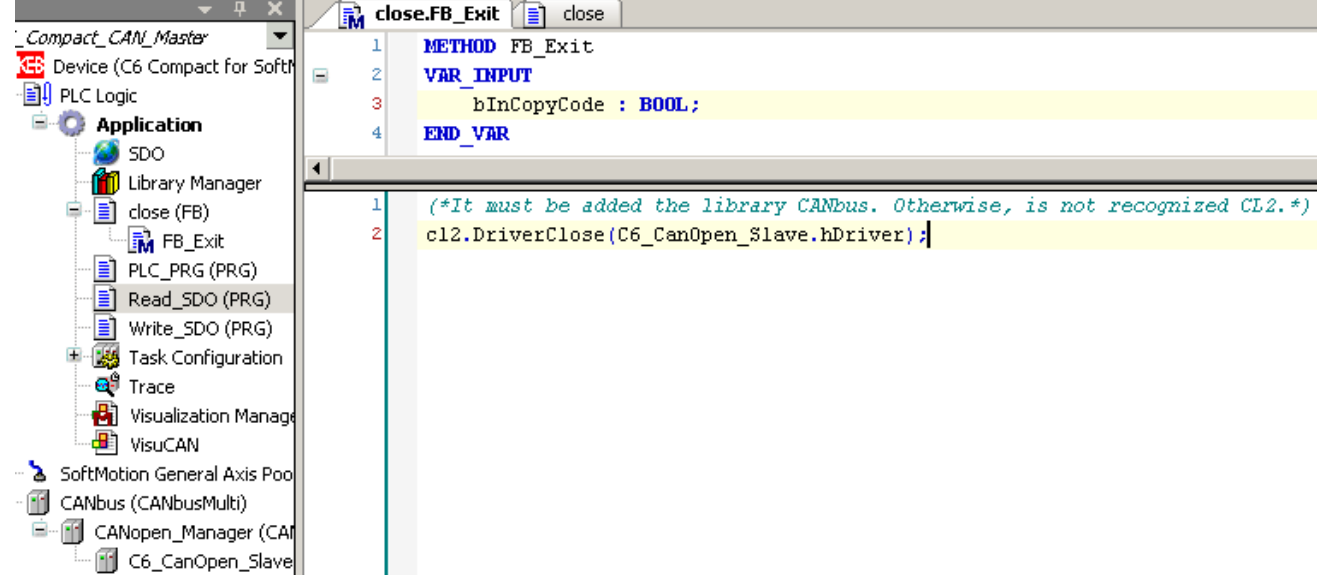

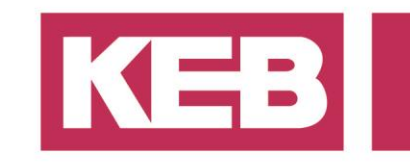

Anschließend rufen Sie den Funktionsblock im PLC\_PRG auf:

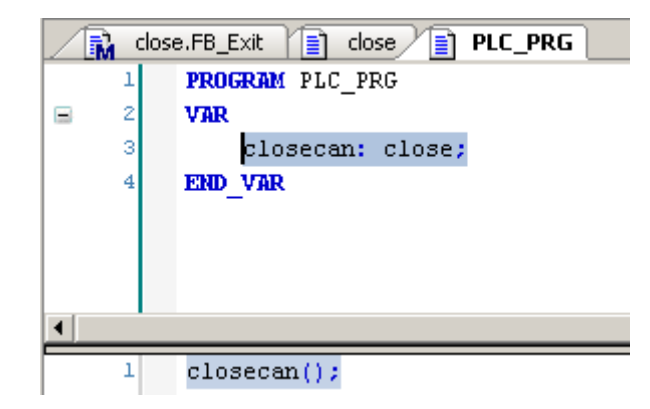

Jetzt können Sie die C6 COMPACT als CAN-Master einsetzen. Der Rest des Setups ist derselbe wie bei dem C6 Econ/Perform.

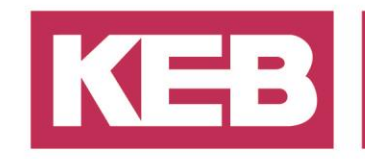

#### <span id="page-13-0"></span>**C6 CAN Slave**

In diesem Kapitel wird erklärt, wie Sie eine C6 Compact als CAN-Slave einrichten, beginnend mit einem Standardprojekt.

**Hinweis**: Der C6 Econ/Perform kann nicht als CAN-Slave verwendet werden.

#### <span id="page-13-1"></span>**Geräte hinzufügen**

Klicken Sie mit der rechten Maustaste auf das SPS-Gerät und fügen Sie ein neues Gerät hinzu.<br>
Device (CoDeSys SoftMotion RTE V3)

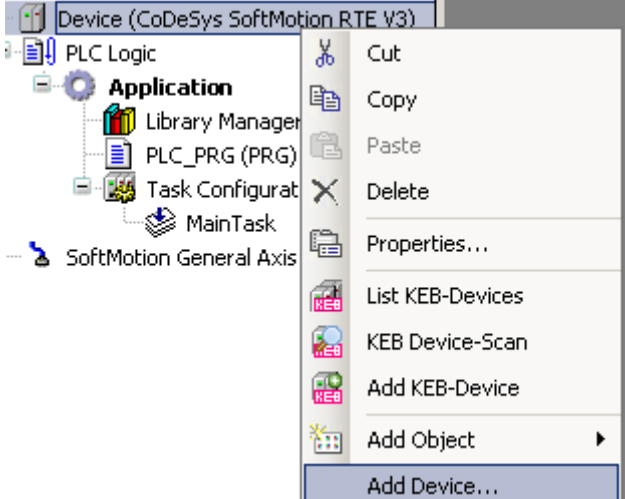

Wählen Sie dann das CANbusMulti Device aus Ihrem Geräte-Repository aus und fügen Sie es zu Ihrem Projekt hinzu.

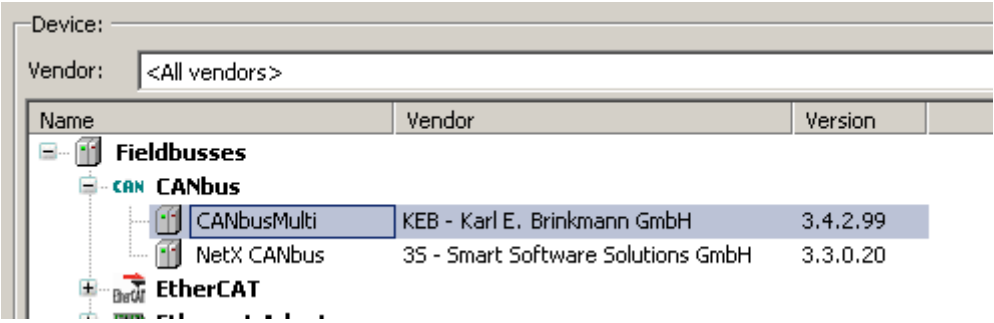

Jetzt müssen wir die KEBCanSlave-Bibliothek hinzufügen.

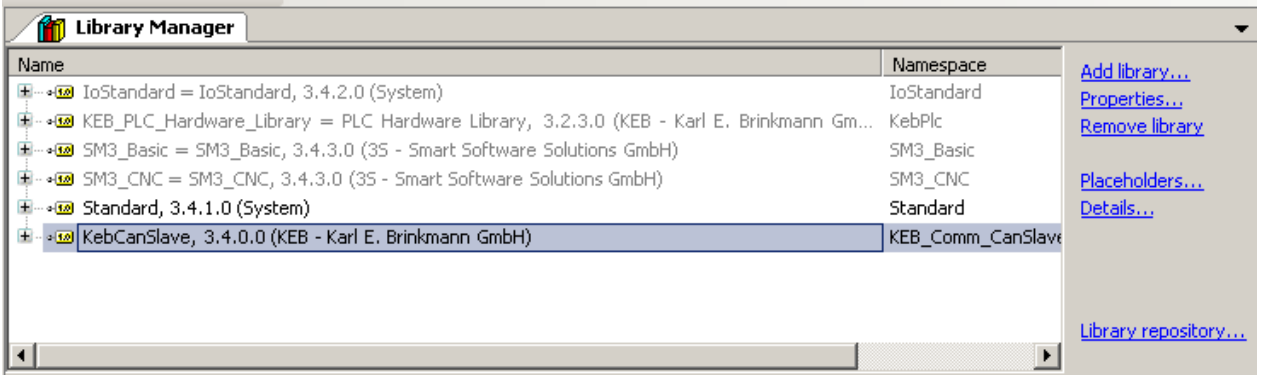

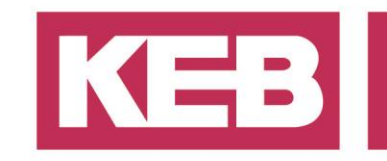

Sobald die Bibliothek hinzugefügt ist, können wir das KEB-Gerät dem CAN-Bus einbinden.

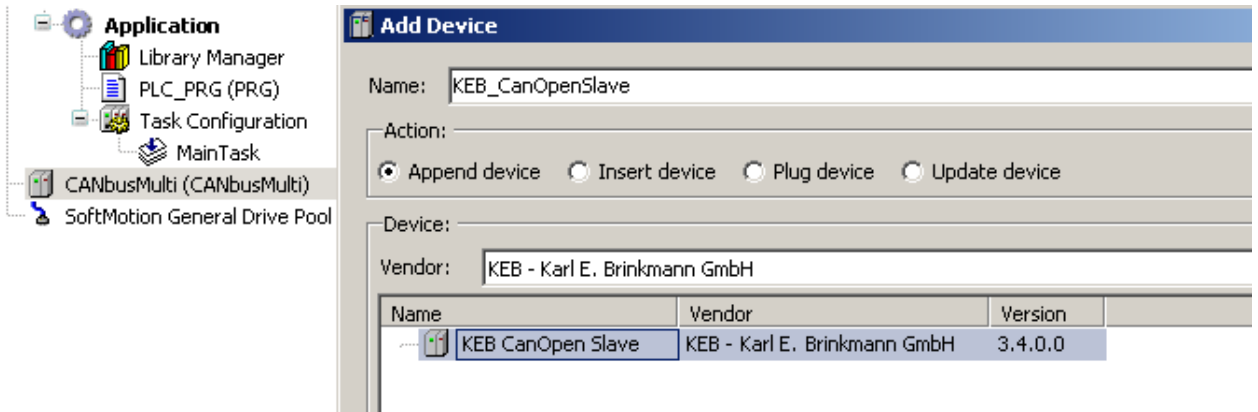

Nun der schwierige Teil: Die Einrichtung des ObjectDictionary. Es wird empfohlen, das Beispielprojekt CANopenDevice zu verwenden, welches mit COMBIVIS studio 6 installiert wird, aber Sie finden den benötigten Quellcode ebenfalls im Anhang.

Im Beispielprojektordner befinden sich auch zwei Parameterbeschreibungsdateien, die Sie in Ihrem COMBIVIS Studio 6 installieren müssen (Wählen Sie "Tools"-"KEB-Parameterbeschreibungsdatei importieren" und fügen Sie die beiden Dateien aus dem Musterverzeichnis hinzu).

Um das ObjectDictionary zum Laufen zu bringen, müssen Sie dem Projekt 3 weitere Librarys hinzufügen:

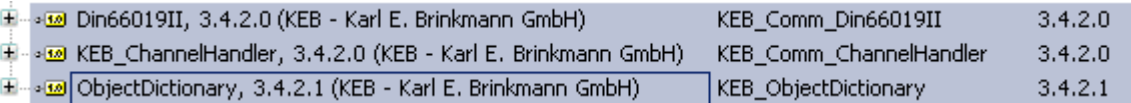

Wenn diese Bibliotheken enthalten sind, müssen Sie nun folgende Schritte in ihrem PLC\_PRG durchführen:

- 1. Rufen Sie den Channelhandler in jedem Zyklus auf
- 2. Setup im ersten Zyklus durchführen:
	- a. ObjectDicionary für PDO-Parameter aktivieren
	- b. Hinzufügen von ObjectDicionary zum CAN-Slave
	- c. Synchronmodus aktivieren (wenn Sie möchten)

**Hinweis:** Im Synchronisationsmodus muss die Zykluszeit der Aufgaben gleich der Synchronisationszeit des CAN sein).

- d. Registrierung des DIN-Slaves bei Channelhandler
- e. CAN-Slave als Master am Channelhandler registrieren.

Um die Synchronisation zu ermöglichen, müssen Sie im Setup-Schritt einige Eingabewerte einstellen. Ändern Sie den Eingang **SyncPhase** des Slaves auf Null (0), um den Synchronisationsmodus zu aktivieren. Um es auszuschalten, müssen Sie den Wert 30000 einstellen.

Wenn die **SyncPhase** Null ist, können Sie das **CycleCorrectionVal** ändern. Abhängig von der Buslast und dem Jitter auf dem Bus kann es erforderlich sein, den Wert zu erhöhen, um CAN im synchronen Modus zu erhalten.

Die Ausgabe **CanInSync** zeigt den Synchronisationsstatus an.

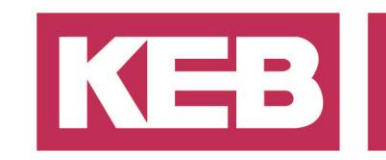

KEB\_CanOpenSlave.SyncPhase := 0; KEB\_CanOpenSlave.CycleCorrectionVal := 100;

**Achtung:** Wenn Sie eine C6 Compact verwenden und eine Messkurve herunterladen oder viele Variablen überwachen, ist es möglich, dass der CAN-Bus den Synchronmodus verlässt.

#### <span id="page-15-0"></span>**Beispielcode**

Dies ist ein Beispielcode aus dem Beispielprojekt, das mit COMBIVIS studio 6 installiert wurde. Denken Sie daran, die Geräte zu Ihrem Projekt hinzuzufügen.

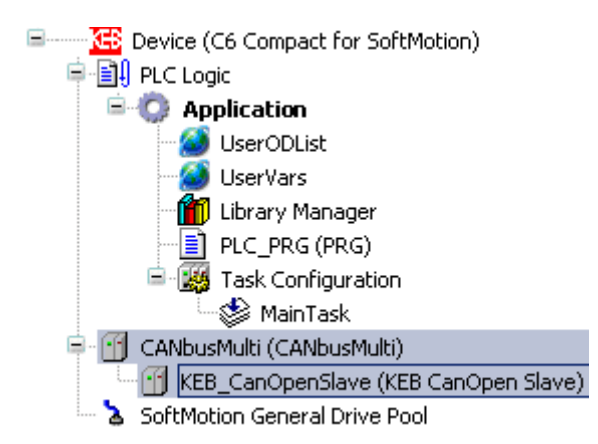

Die Prozessdaten werden dem User Object Dictionary zugeordnet. Sie können die Arrays für Ihre PDO-Daten verwenden.

#### <span id="page-15-1"></span>**PLC\_PRG**

```
PROGRAM PLC_PRG
VAR
      started: BOOL;
      CH : KebChannelHandler;
      SL : Din_Slave_Udp;
END_VAR
```

```
IF NOT started THEN
       started := TRUE;
```
CH();  $//ALWAYS run the channel handler$ 

```
//User OD and CanOpen slave 1
UserOd.pParaList := ADR(OdParas):
UserOd.listSize := SIZEOF(OdParas) / SIZEOF(OD_ITEM);
KEB_CanOpenSlave.UserOD := ADR(UserOD);
```
//Enable Sync: KEB\_CanOpenSlave.SyncPhase := 0; KEB\_CanOpenSlave.CycleCorrectionVal := 100;

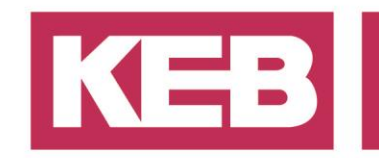

//the Din66019 UDP slave CH.RegisterSlave(SL); //The Canopen slave as master to access the CAN-Od's CH.RegisterMaster(KEB\_CanOpenSlave,1,1);

END\_IF

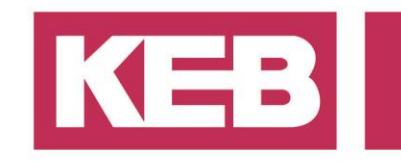

#### <span id="page-17-0"></span>**GVL UserODList**

VAR\_GLOBAL //Automatically generated from xml file <Paras> section with Paralist Editor V3.1.0.8 //============================================================

OdParas : ARRAY[0..6] OF OD ITEM := [ //RxPdo8 ( Index:=16#2010,<br>SubIdxMod:=16#0000. //SubIdxMod SubIdxMod:=16#0000, Itype:=16#1000 OR OD\_TBL\_DATATYPE\_UINT8 OR OD\_TBL\_OBJTYPE\_ARRAY, //Type Prop1:=OD\_TBL\_PWLVWR\_0 OR OD\_TBL\_PWLVRD\_0 OR OD\_TBL\_DEFVAL\_FIX OR OD\_TBL\_ULIM\_FIX OR OD\_TBL\_LLIM\_FIX OR OD\_TBL\_RW OR OD\_TBL\_SS\_FIX OR OD\_TBL\_PD\_YES, //Prop1<br>ReadFuncldx:=0, //ReadFuncldx ReadFuncIdx:=0, //ReadFuncIdx:=0, //ReadFuncIdx<br>WriteFuncIdx:=0, //WriteFuncIdx WriteFuncIdx:=0, //WriteFuncIdx:=0, //WriteFuncIdx:=0, //WriteFuncIdx: LowerLim:=0, UpperLim:=65535, //UpperLim DefValue:=0,<br>pData:=ADR(Para2010[0]) //DefValue<br>//pData pData:=ADR(Para2010[0]) ), //RxPdo16 ( Index:=16#2011, //Index SubIdxMod:=16#0000, //SubIdxMod Itype:=16#1000 OR OD\_TBL\_DATATYPE\_UINT16 OR OD\_TBL\_OBJTYPE\_ARRAY, //Type Prop1:=OD\_TBL\_PWLVWR\_0 OR OD\_TBL\_PWLVRD\_0 OR OD\_TBL\_DEFVAL\_FIX OR OD\_TBL\_ULIM\_FIX OR OD\_TBL\_LLIM\_FIX OR OD\_TBL\_RW OR OD\_TBL\_SS\_FIX OR OD\_TBL\_PD\_YES, //Prop1 ReadFuncIdx:=0, //ReadFuncIdx WriteFuncIdx:=0, //WriteFuncIdx LowerLim:=0, //LowerLim UpperLim:=65535, //UpperLim DefValue:=0, //DefValue pData:=ADR(Para2011[0]) //pData ), //RxPdo32

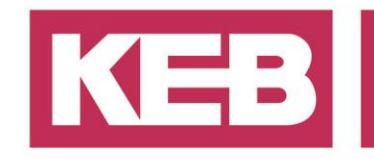

( Index:=16#2012, //Index SubIdxMod:=16#0000, //SubIdxMod Itype:=OD\_TBL\_ITEM\_ENTRIES\_8 OR OD\_TBL\_DATATYPE\_UINT32 OR OD\_TBL\_OBJTYPE\_ARRAY, //Type Prop1:=OD\_TBL\_PWLVWR\_0 OR OD\_TBL\_PWLVRD\_0 OR OD\_TBL\_DEFVAL\_FIX OR OD\_TBL\_ULIM\_FIX OR OD\_TBL\_LLIM\_FIX OR OD\_TBL\_RW OR OD\_TBL\_SS\_FIX OR OD\_TBL\_PD\_YES, //Prop1<br>ReadFuncldx:=0. //ReadFuncldx ReadFuncIdx:=0, //ReadFuncIdx:=0, //ReadFuncIdx<br>
WriteFuncIdx:=0. //WriteFuncIdx WriteFuncIdx:=0, LowerLim:=0, //LowerLim UpperLim:=-1, //UpperLim<br>//DefValue DefValue:=0, pData:=ADR(Para2012[0]) //pData ), //TxPdo8 ( Index:=16#2013, //Index SubIdxMod:=16#0000, //SubIdxMod Itype:=16#1000 OR OD\_TBL\_DATATYPE\_UINT8 OR OD\_TBL\_OBJTYPE\_ARRAY, //Type Prop1:=OD\_TBL\_PWLVWR\_0 OR OD\_TBL\_PWLVRD\_0 OR OD\_TBL\_DEFVAL\_FIX OR OD\_TBL\_ULIM\_FIX OR OD\_TBL\_LLIM\_FIX OR OD\_TBL\_RO OR OD\_TBL\_SS\_FIX OR OD\_TBL\_PD\_YES, //Prop1 ReadFuncIdx:=0, //ReadFuncIdx WriteFuncIdx:=0, //WriteFuncIdx LowerLim:=0, //LowerLim UpperLim:=65535, //UpperLim DefValue:=0, //DefValue pData:=ADR(Para2013[0]) //pData ), //TxPdo16 ( Index:=16#2014, //Index SubIdxMod:=16#0000, //SubIdxMod Itype:=16#1000 OR OD\_TBL\_DATATYPE\_UINT16 OR OD\_TBL\_OBJTYPE\_ARRAY, //Type Prop1:=OD\_TBL\_PWLVWR\_0 OR OD\_TBL\_PWLVRD\_0 OR OD\_TBL\_DEFVAL\_FIX OR

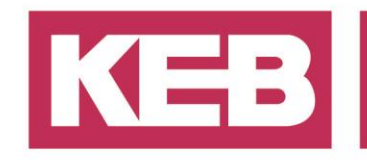

 OD\_TBL\_ULIM\_FIX OR OD\_TBL\_LLIM\_FIX OR OD\_TBL\_RO OR OD\_TBL\_SS\_FIX OR OD\_TBL\_PD\_YES, //Prop1<br>ReadFuncldx:=0, //ReadFuncldx ReadFuncIdx:=0, //ReadFuncIdx WriteFuncIdx:=0, LowerLim:=0, //LowerLim<br>UpperLim:=65535, ///UpperLim UpperLim:=65535, //Upperl/<br>DefValue:=0, //DefValue DefValue:=0, pData:=ADR(Para2014[0]) //pData ), //TxPdo32 ( Index:=16#2015, //Index<br>SubIdxMod:=16#0000. //SubIdxMod SubIdxMod:=16#0000, Itype:=OD\_TBL\_ITEM\_ENTRIES\_8 OR OD\_TBL\_DATATYPE\_UINT32 OR OD\_TBL\_OBJTYPE\_ARRAY, //Type Prop1:=OD\_TBL\_PWLVWR\_0 OR OD\_TBL\_PWLVRD\_0 OR OD\_TBL\_DEFVAL\_FIX OR OD\_TBL\_ULIM\_FIX OR OD\_TBL\_LLIM\_FIX OR OD\_TBL\_RO OR OD\_TBL\_SS\_FIX OR OD\_TBL\_PD\_YES, //Prop1<br>ReadFuncldx:=0, //ReadFuncldx ReadFuncIdx:=0, //ReadFuncIdx:=0, //ReadFuncIdx<br>
WriteFuncIdx:=0, //WriteFuncIdx WriteFuncIdx:=0, //WriteFun<br>LowerLim:=0, //LowerLim LowerLim:=0, UpperLim:=-1, //UpperLim<br>//DefValue DefValue:=0, pData:=ADR(Para2015[0]) //pData ), //cfgId ( Index:=16#160F, //Index<br>SubIdxMod:=16#0000. //SubIdxMod SubIdxMod:=16#0000, Itype:=OD\_TBL\_ITEM\_ENTRIES\_0 OR OD\_TBL\_DATATYPE\_UINT32 OR OD\_TBL\_OBJTYPE\_VAR,  $//Type$  Prop1:=OD\_TBL\_PWLVWR\_0 OR OD\_TBL\_PWLVRD\_0 OR OD\_TBL\_DEFVAL\_FIX OR OD\_TBL\_ULIM\_FIX OR OD\_TBL\_LLIM\_FIX OR OD\_TBL\_RO OR OD\_TBL\_PD\_NO, //Prop1 ReadFuncIdx:=0, //ReadFuncIdx<br>WriteFuncIdx:=0. //WriteFuncIdx WriteFuncIdx:=0, LowerLim:=1001001, //LowerLim UpperLim:=1001001, //UpperLim DefValue:=1001001, //DefValue

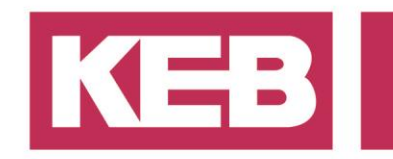

pData:=ADR(ParaCfgId) //pData ) ];

END\_VAR

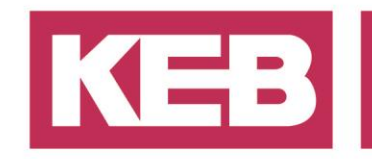

#### <span id="page-21-0"></span>**GVL UserVars**

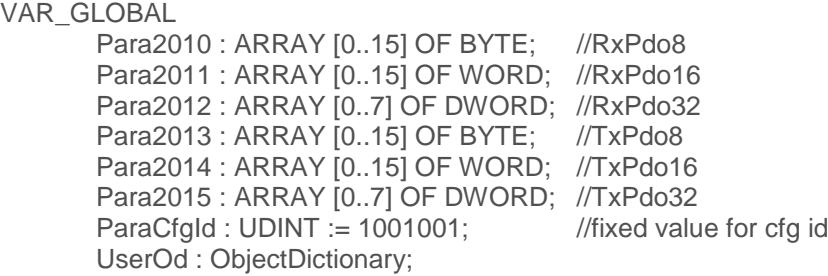

END\_VAR

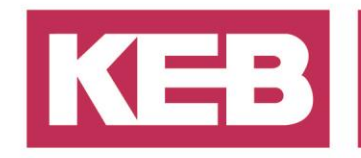

#### <span id="page-22-0"></span>**SDO Parameter für C6 Slave**

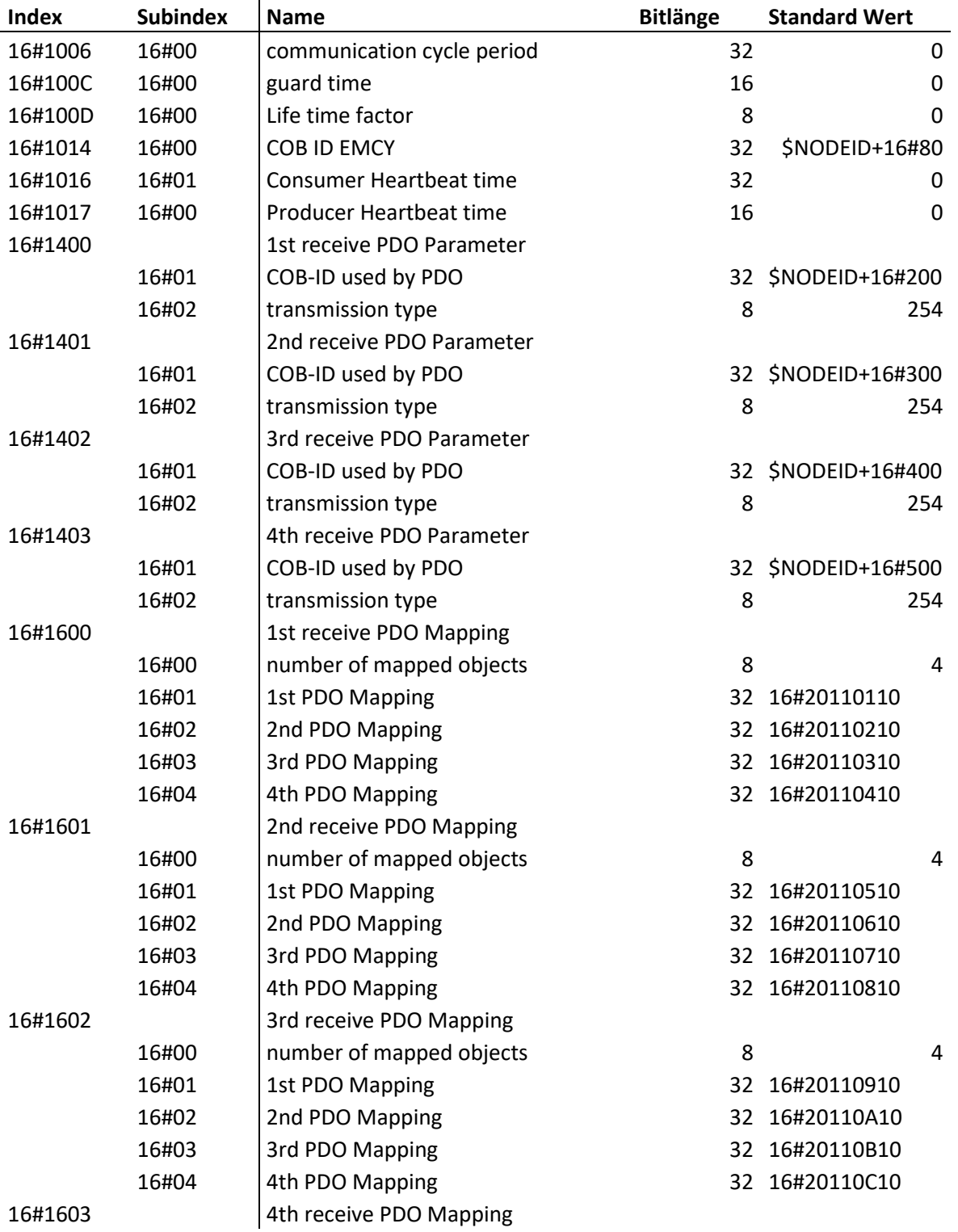

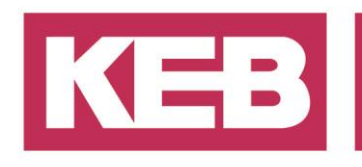

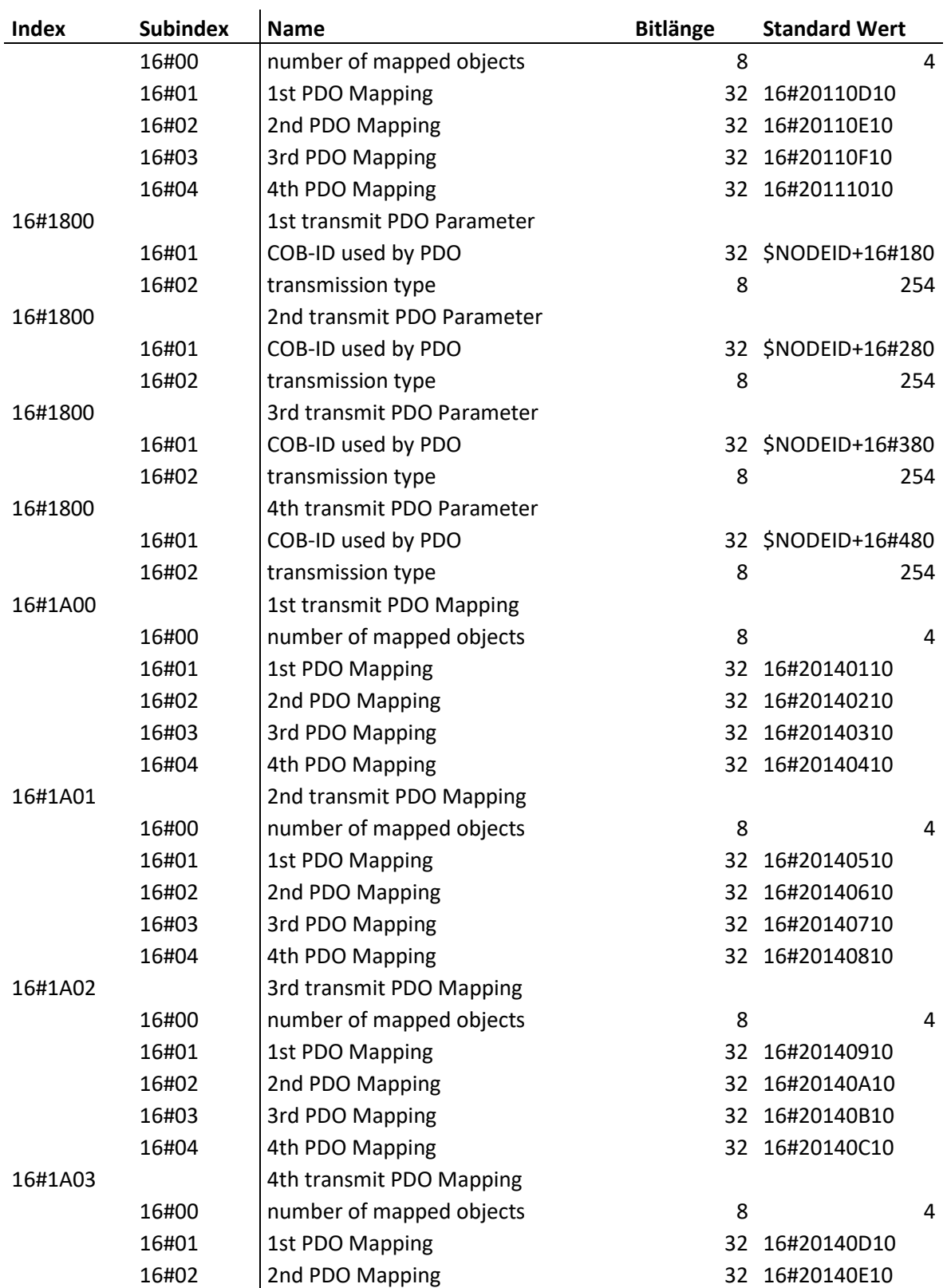

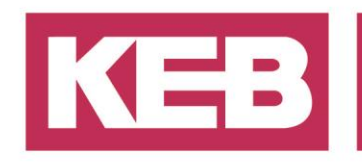

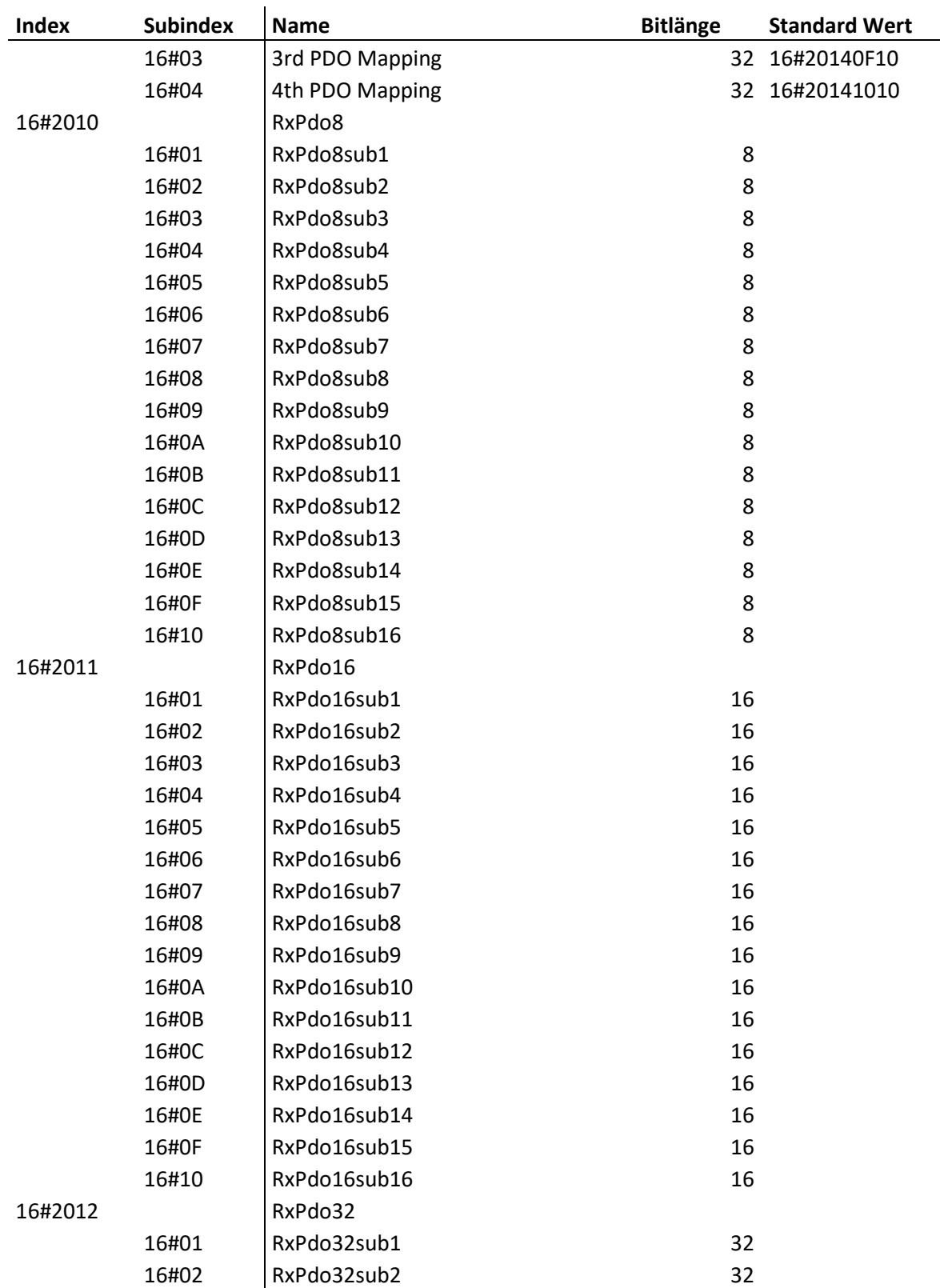

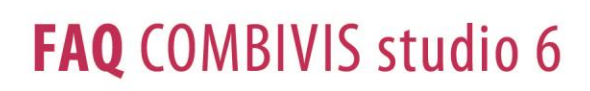

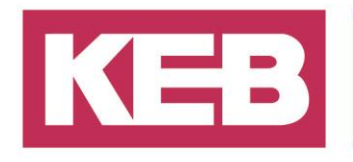

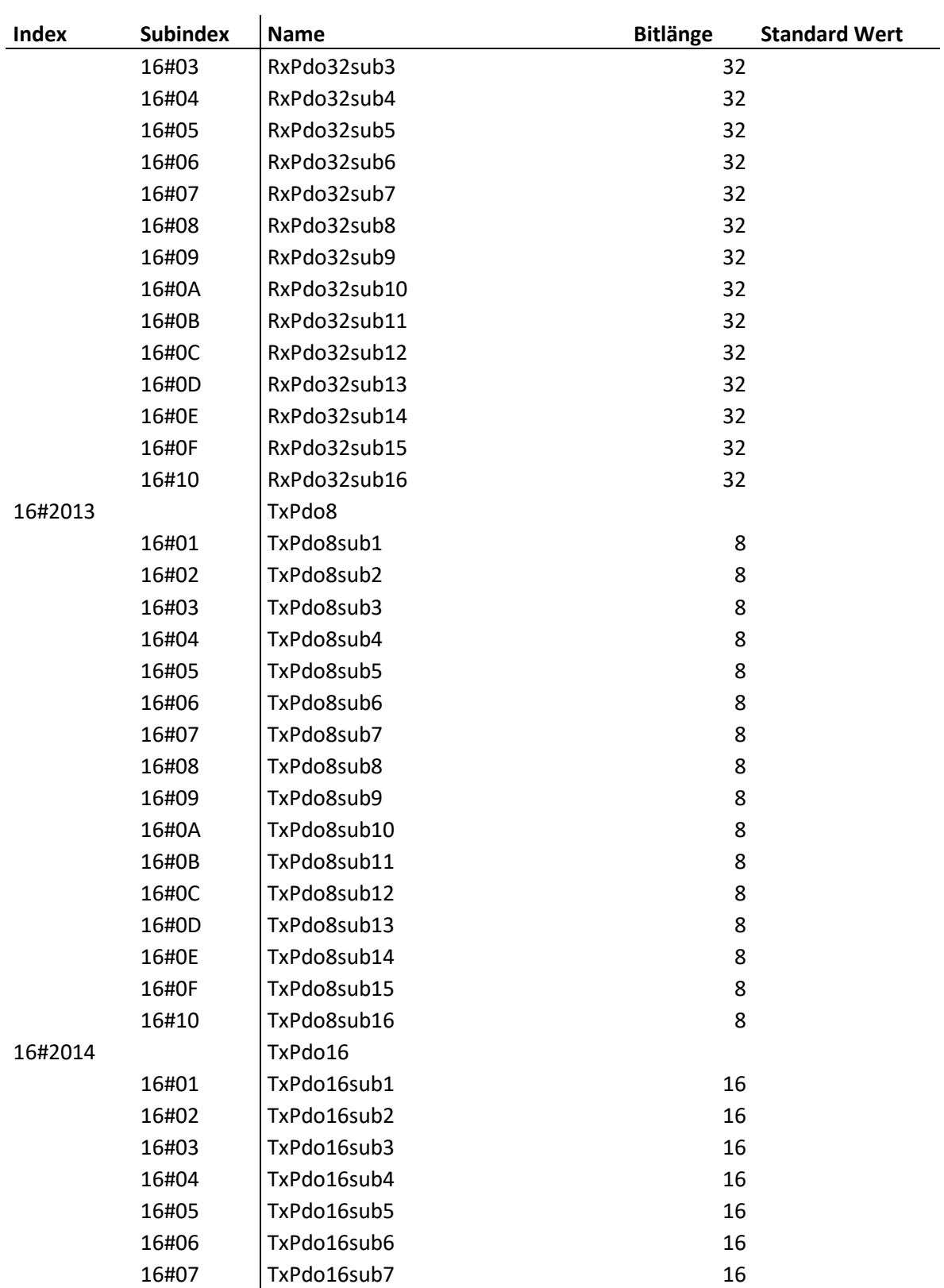

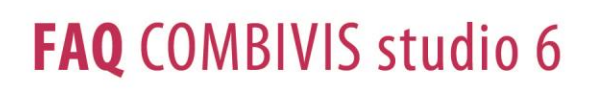

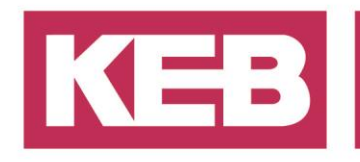

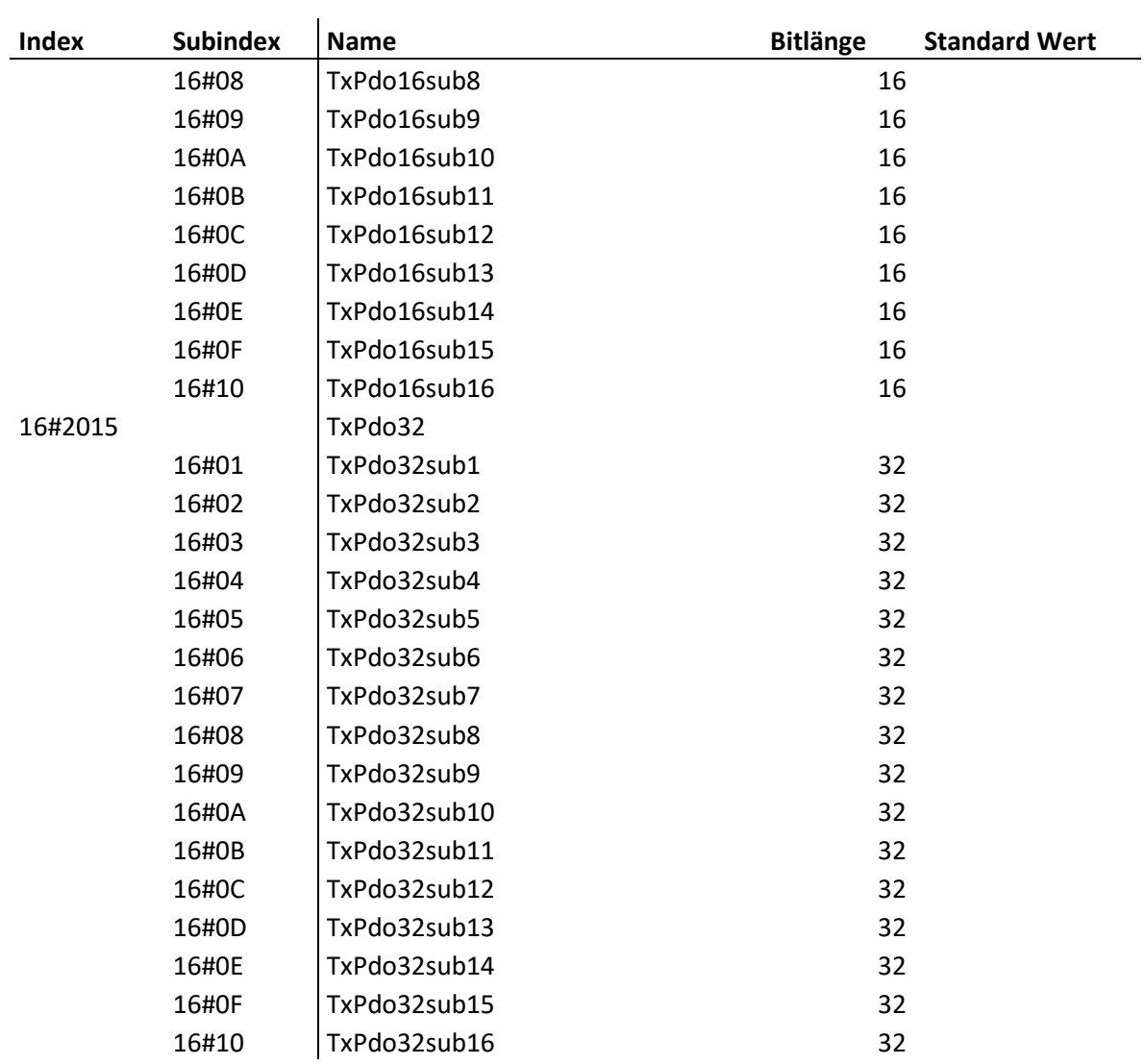

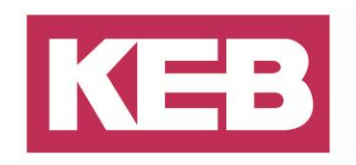

#### <span id="page-27-0"></span>**Disclaimer**

KEB Automation KG reserves the right to change/adapt specifications and technical data without prior notification. The safety and warning reference specified in this manual is not exhaustive. Although the manual and the information contained in it is made with care, KEB does not accept responsibility for misprint or other errors or resulting damages. The marks and product names are trademarks or registered trademarks of the respective title owners.

The information contained in the technical documentation, as well as any user-specific advice in verbal or in written form are made to the best of our knowledge and information about the application. However, they are considered for information only without responsibility. This also applies to any violation of industrial property rights of a third-party.

Inspection of our units in view of their suitability for the intended use must be done generally by the user. Inspections are particular necessary, if changes are executed, which serve for the further development or adaption of our products to the applications (hardware, software or download lists). Inspections must be repeated completely, even if only parts of hardware, software or download lists are modified.

**Application and use of our units in the target products is outside of our control and therefore lies exclusively in the area of responsibility of the user.**

> **KEB Automation KG** Südstraße 38 • D-32683 Barntrup fon: +49 5263 401-0 • fax: +49 5263 401-116 net: [www.keb.de](http://www.keb.de/) • mail: [info@keb.de](mailto:info@keb.de)